# 配置Cisco VPN 3000集中器4.7.x获得数字证书和 SSL证书

# 目录

[简介](#page-0-0) [先决条件](#page-0-1) [要求](#page-0-2) [使用的组件](#page-0-3) [规则](#page-1-0) [在VPN集中器上安装数字证书](#page-1-1) [在VPN集中器上安装SSL证书](#page-8-0) [在VPN集中器上更新SSL证书](#page-9-0) [相关信息](#page-11-0)

# <span id="page-0-0"></span>简介

本文档包括有关如何配置Cisco VPN 3000系列集中器以使用数字或身份证书和SSL证书进行身份验 证的分步说明。

注意:在VPN集中器中,必须先禁用负载均衡,然后才能生成其他SSL证书,因为这会阻止证书生 成。

请参阅[如何使用 ASA 上的 ASDM 从 Microsoft Windows CA 获得数字证书,以便了解有关](//www.cisco.com/en/US/products/ps6120/products_configuration_example09186a008073b12b.shtml) [PIX/ASA 7.x 中的相同方案的详细信息。](//www.cisco.com/en/US/products/ps6120/products_configuration_example09186a008073b12b.shtml)

要了解有关[Cisco IOS®平台的相同方案的详细信息,请参阅使用增强型注册命令的Cisco IOS证书](//www.cisco.com/en/US/tech/tk583/tk372/technologies_configuration_example09186a00801405ac.shtml) [注册配置示例。](//www.cisco.com/en/US/tech/tk583/tk372/technologies_configuration_example09186a00801405ac.shtml)

# <span id="page-0-1"></span>先决条件

## <span id="page-0-2"></span>要求

本文档没有任何特定的要求。

### <span id="page-0-3"></span>使用的组件

本文档中的信息基于运行版本4.7的Cisco VPN 3000集中器。

本文档中的信息都是基于特定实验室环境中的设备编写的。本文档中使用的所有设备最初均采用原 始(默认)配置。如果您使用的是真实网络,请确保您已经了解所有命令的潜在影响。

<span id="page-1-0"></span>有关文档约定的更多信息,请参考 [Cisco 技术提示约定。](//www.cisco.com/en/US/tech/tk801/tk36/technologies_tech_note09186a0080121ac5.shtml)

# <span id="page-1-1"></span>在VPN集中器上安装数字证书

请完成以下步骤:

1. 选择**管理>证书管理>注**册以选择数字或身份证书请求。

This section allows you to create an SSL or identity certificate request. The identity certificate request allows the VPN 3000 Concentrator to be enrolled into the PKI. The certificate request can be sent to a CA, which will issue a certificate. The CA's certificate must be installed as a Certificate Authority before installing the certificate you requested.

Choose the type of certificate request to create:

**Administration | Certificate Management | Enroll** 

**Identity** certificate

· SSL certificate

<< Go back to Certificate Management

2. 选择Administration > Certificate Management > Enrollment > Identity Certificate,然后单击 Enroll via PKCS10 Request(Manual)。

Administration | Certificate Management | Enroll | Identity Certificate

Select the enrollment method for the identity certificate. To install a certificate with SCEP, the issuing CA's certificate must also be installed with SCEP. Click here to install a new CA using SCEP before enrolling.

Enroll via PKCS10 Request (Manual)

- Enroll via SCEP at RSAv57RootMD5srvCN
- Enroll via SCEP at TestCA6-8 at Cisco

<< Go back and choose a different type of certificate

3. 填写请求的字段,然后单击"**Enroll**"。本例中填写了这些字段。**公用名**— altiga30**组织单**位 — IPSECCERT(OU应与已配置的IPsec组名匹配)组织- Cisco Systems位置— RTP州/省 — 北 卡罗来纳**国家 — 美国完全限定域名 —** (此处未使用)**密钥大**小 — 512**注:如**果使用简单证 书注册协议(SCEP)请求SSL证书或身份证书,则这些是唯一可用的RSA选项。RSA 512位 RSA 768位RSA 1024位RSA 2048位DSA 512位DSA 768位DSA 1024位

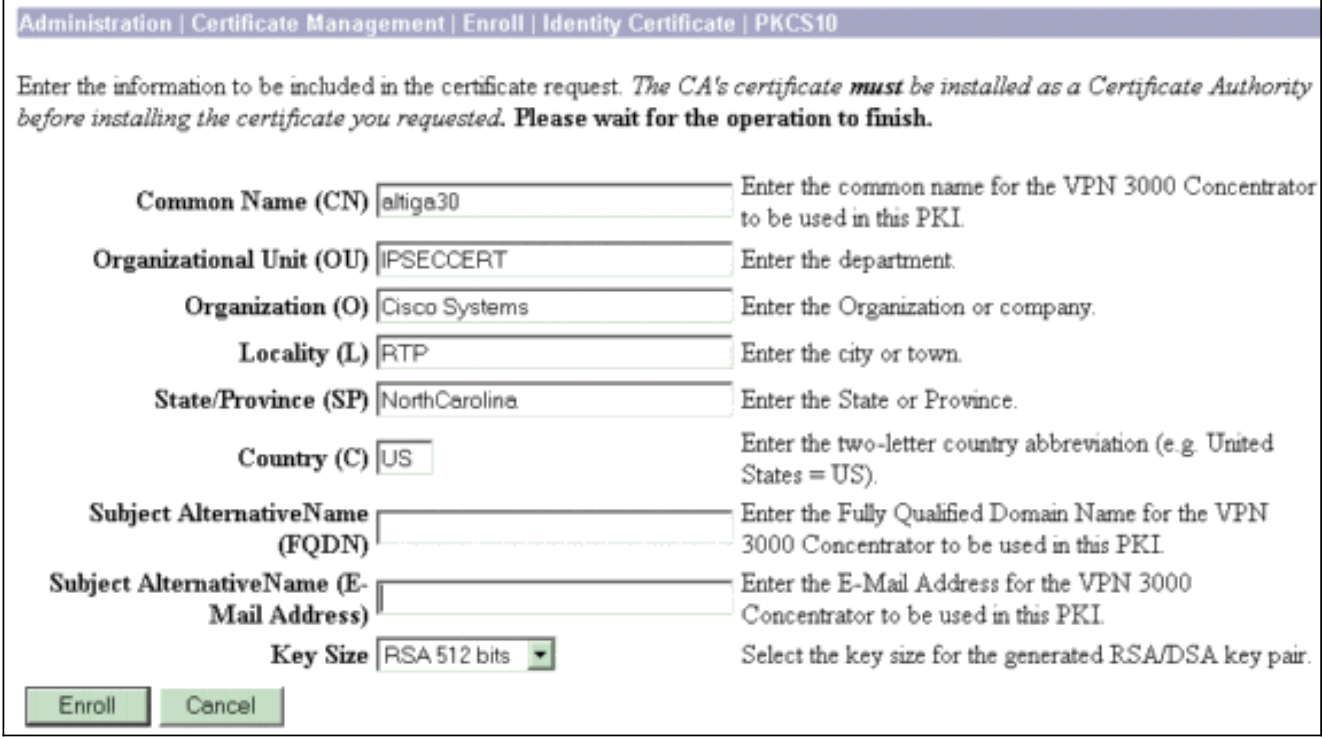

### 4. 单击"注册**"后**,将出现多个窗口。第一个窗口确认您已请求证书。

Administration | Certificate Management | Enrollment | Request Generated

A certificate request has been generated. In a few seconds, a new browser window will open up with the certificate request. The request can be saved as a file, or copied then pasted into a CA's management interface.

The request is located on the VPN 3000 Concentrator with the filename pkcs0001.txt. When you are done, you should delete this file; go to the File Management page to delete the certificate request.

- · Go to Certificate Management
- · Go to Certificate Enrollment

Г

· Go to Certificate Installation

系统还会打开一个新的浏览器窗口并显示您的PKCS请求文件。

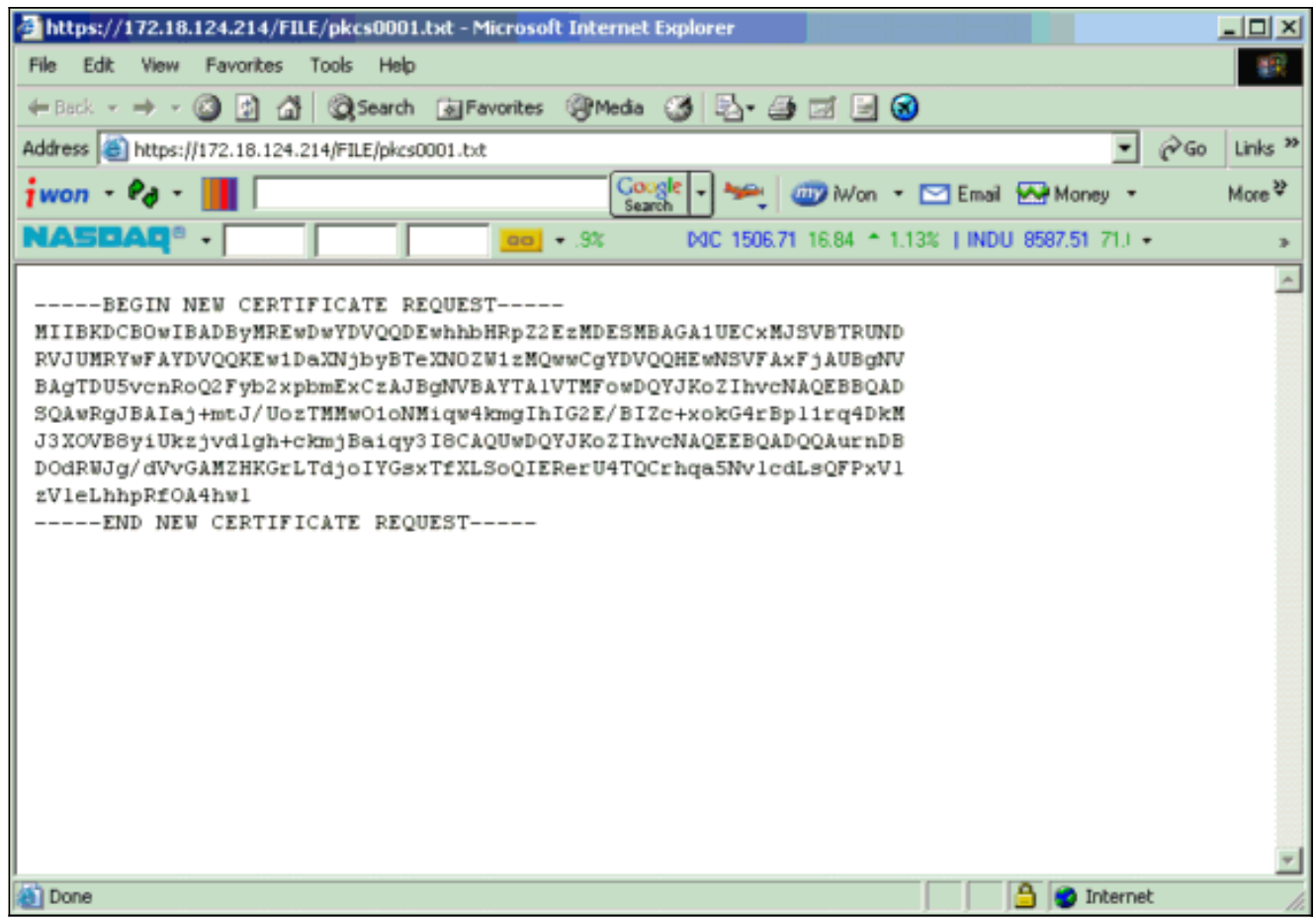

### 在您的证书颁发机构(CA)服务器上,突出显示该请求并将其粘贴到您的CA服务器中以提交您 5. 的请求。单击 Next。

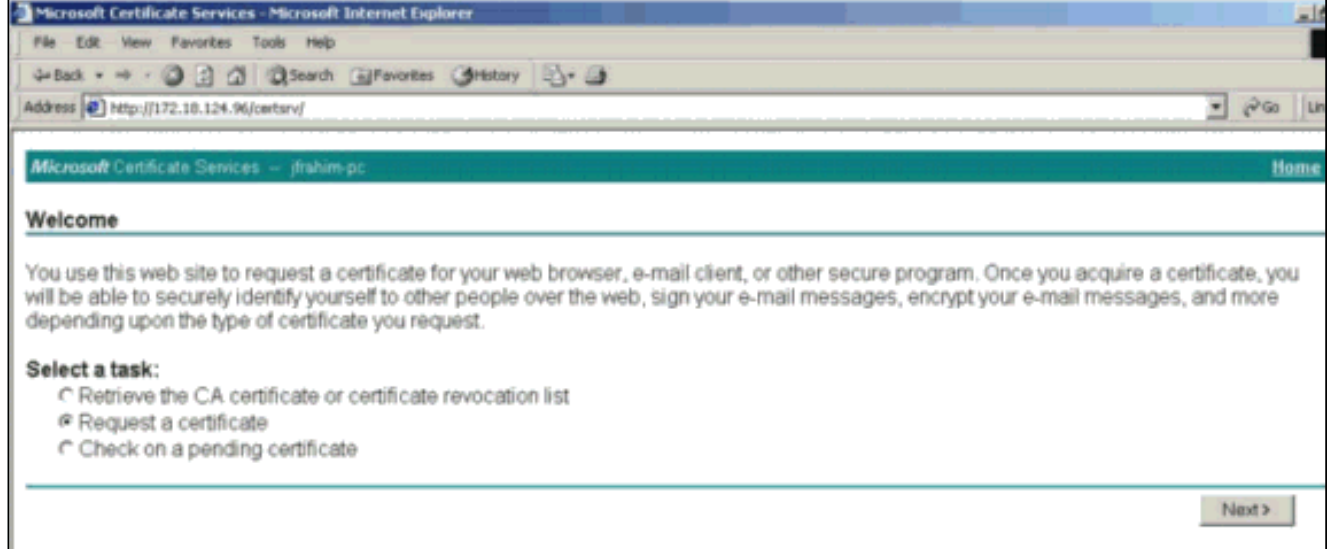

6. 选择"高级请求",然后单击"下一步"。

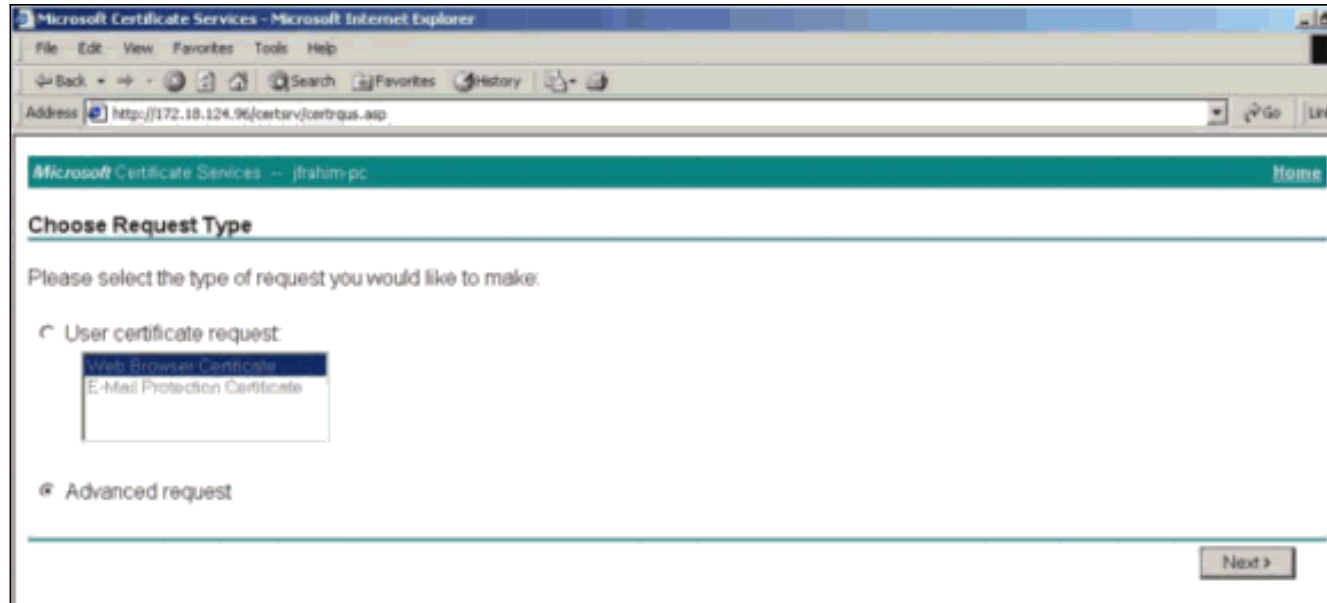

选择Submit a certificate request using a base64 encoded PKCS #10 file or a renewal request 7. using a base64 encoded PKCS #7 file, 然后单击Next。

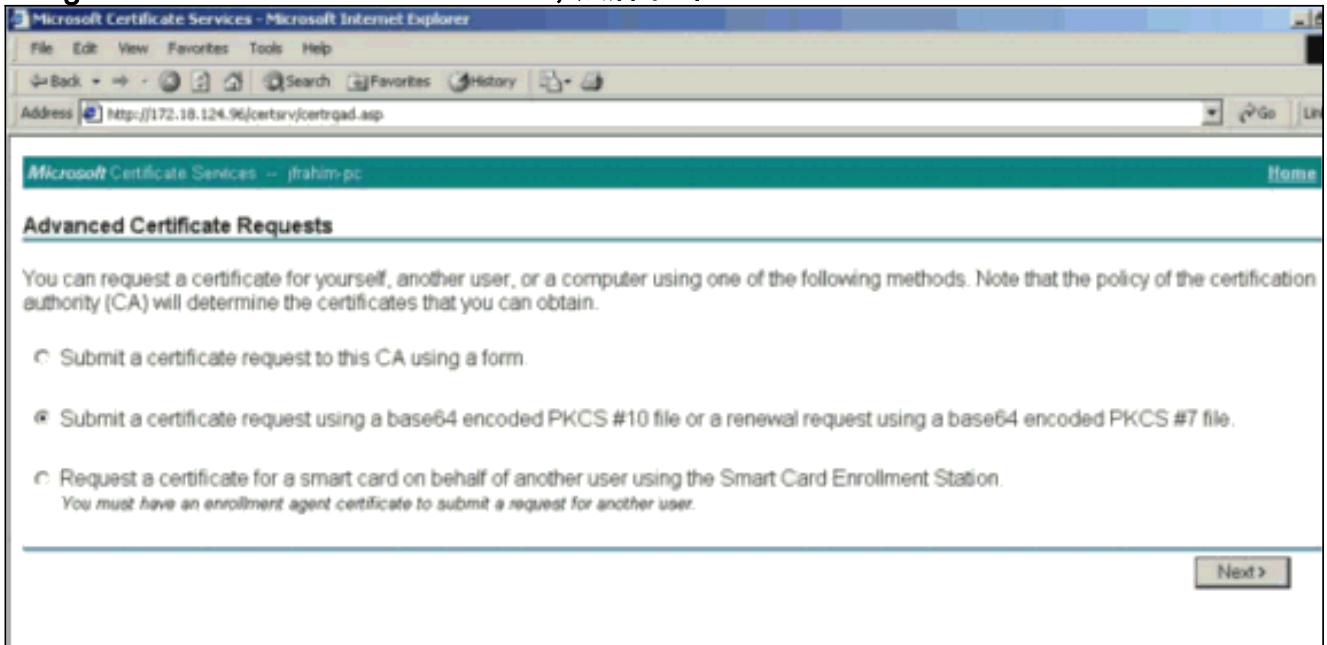

8. 将PKCS文件剪切并粘贴到Saved Request部分下的文本字段中。然后请点击提交。

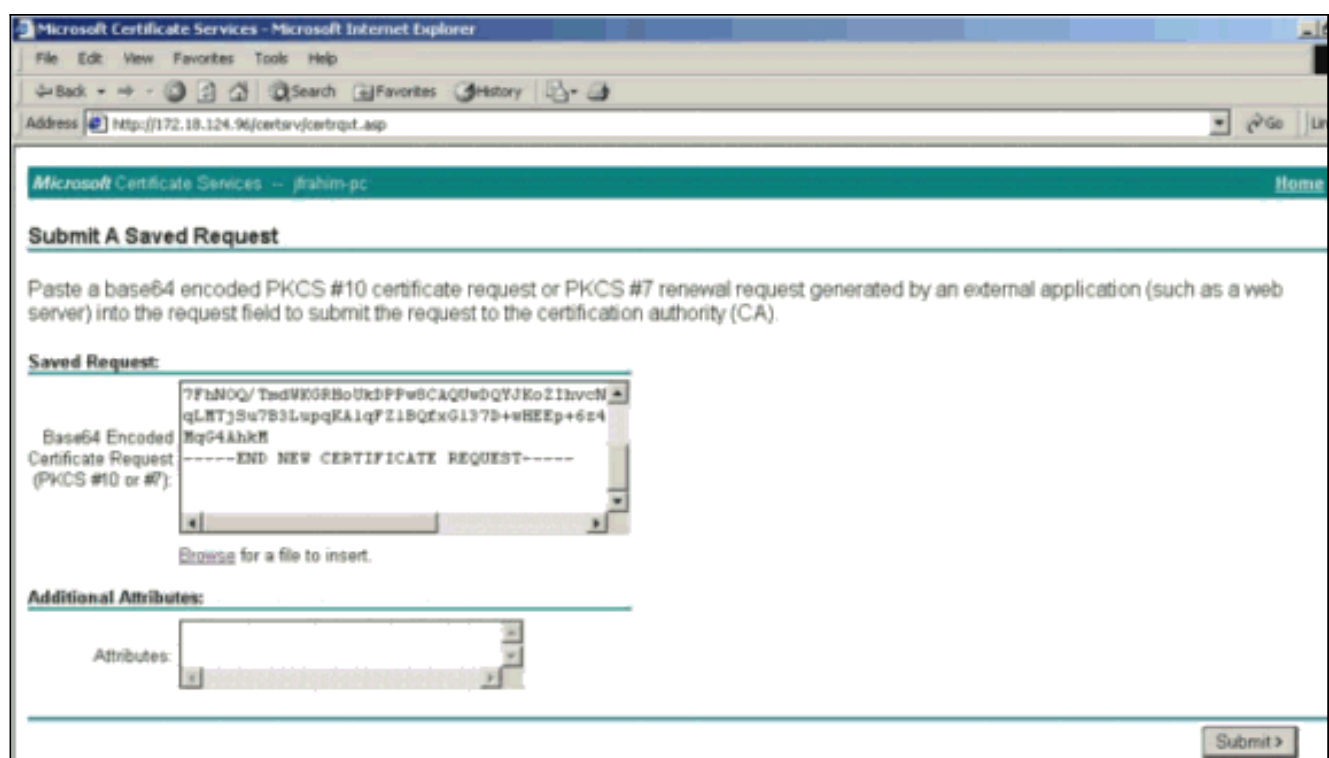

9. 在CA服务器上颁发身份证书。

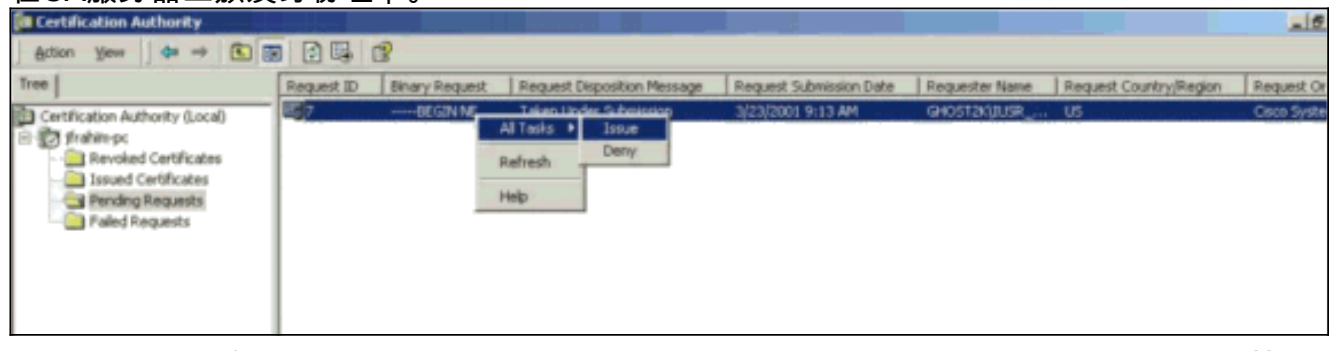

10. 下载根证书和身份证书。在您的CA服务器上,选择**Check on a pending certificate(检查挂起** 的证书),然后单击Next(下一步)。

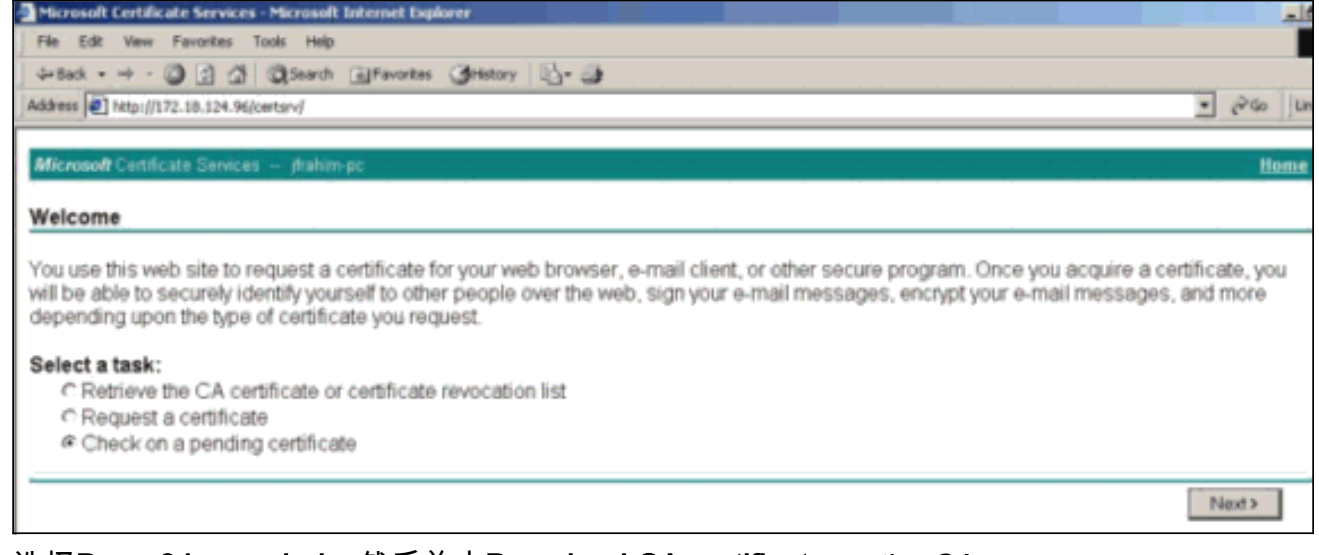

11. 选择Base 64 encoded, 然后单击Download CA certificate on the CA server。

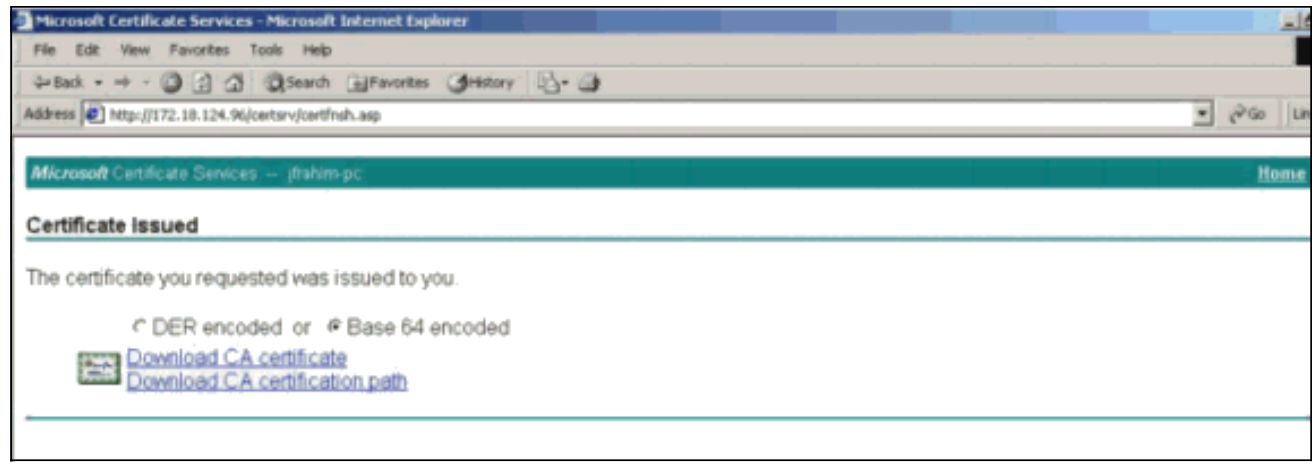

12. 将身份证书保存到本地驱动器上。

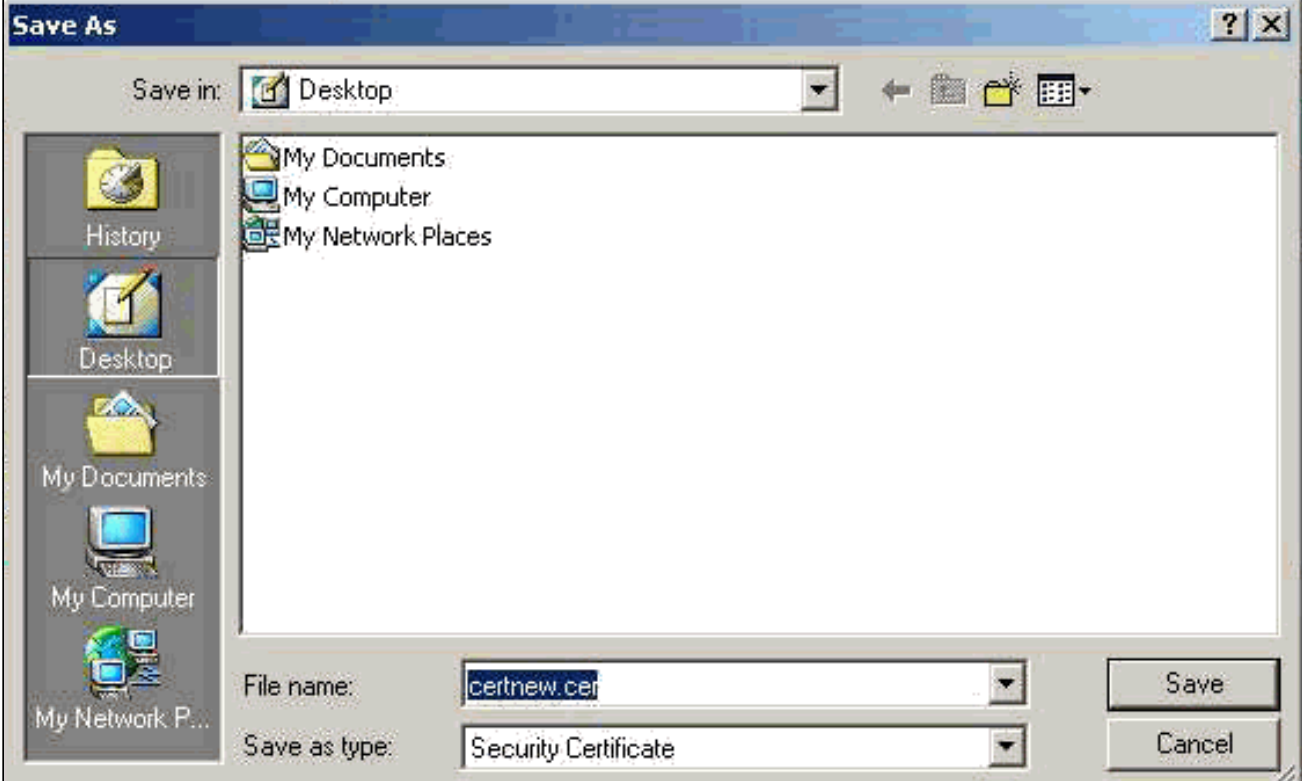

13. 在CA服务器上,选择Retrieve the CA certificate or certificate revocation list(**检索CA证书或** 证书撤销列表)以获取根证书。然后,单击下一步。

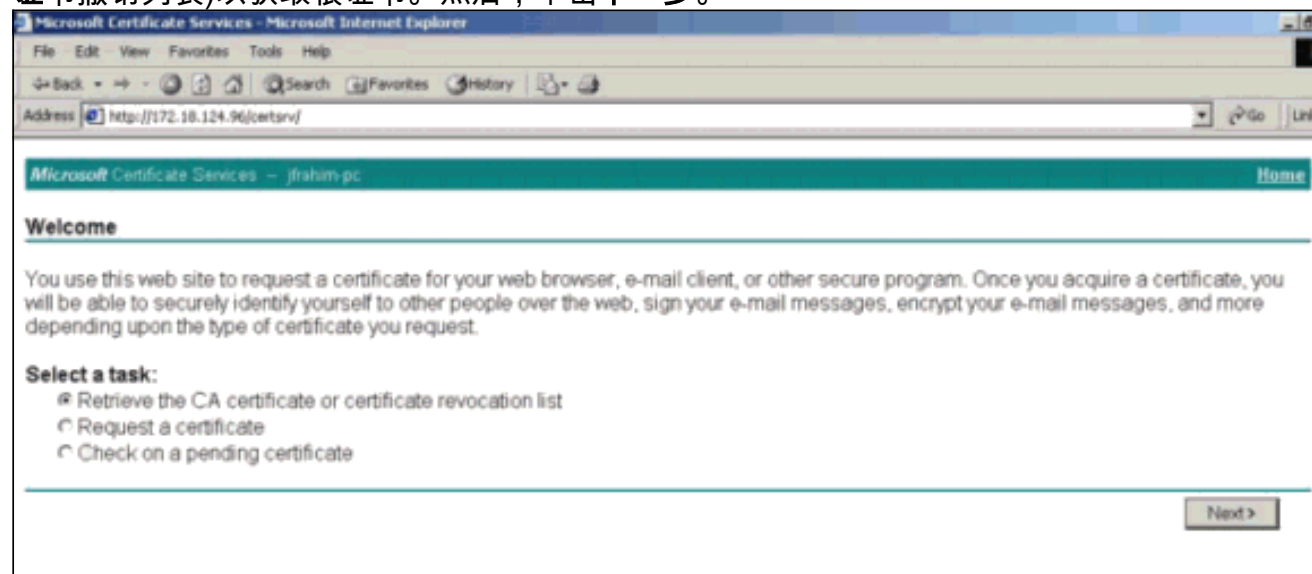

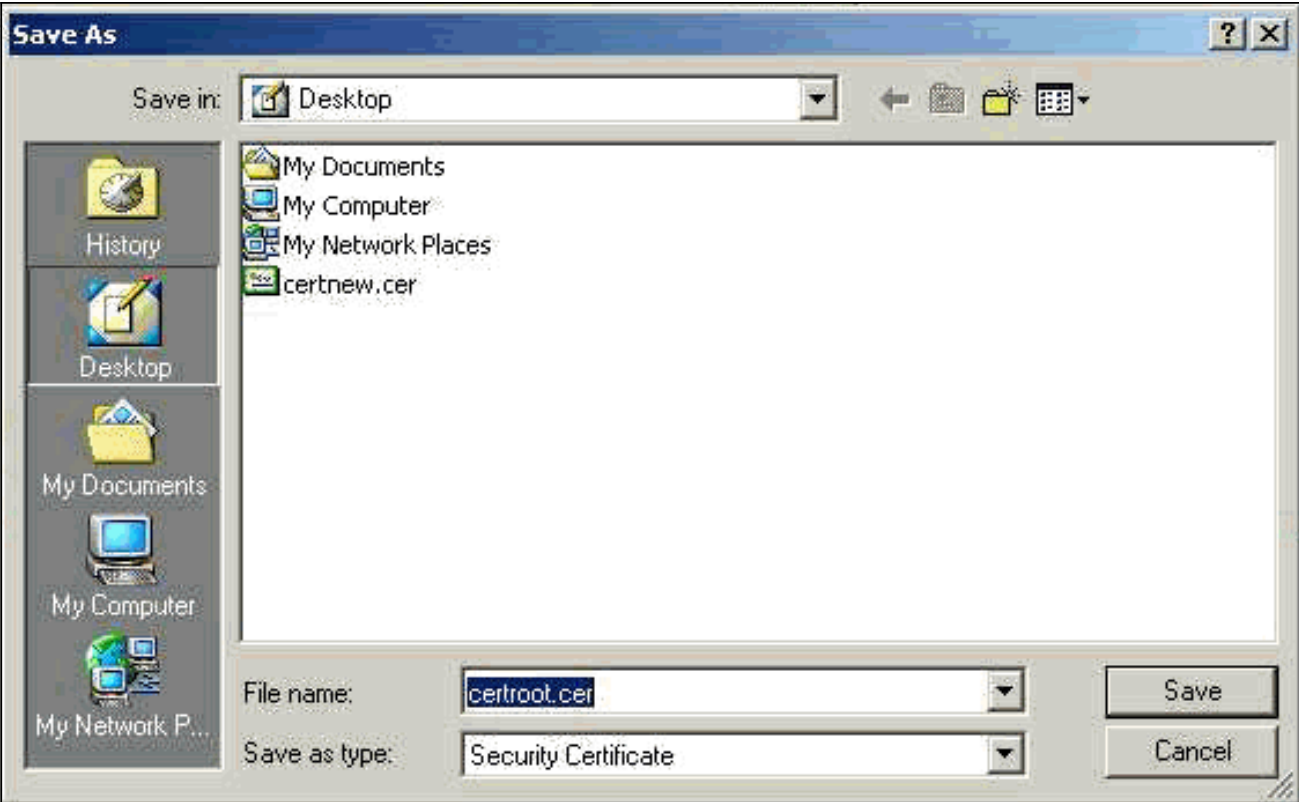

15. 在VPN 3000集中器上安装根证书和身份证书。为此,请选择**Administration > Certificate** Manager > Installation > Install certificate avaried via enrollment。在"Enrollment Status"下 ,单击Install。

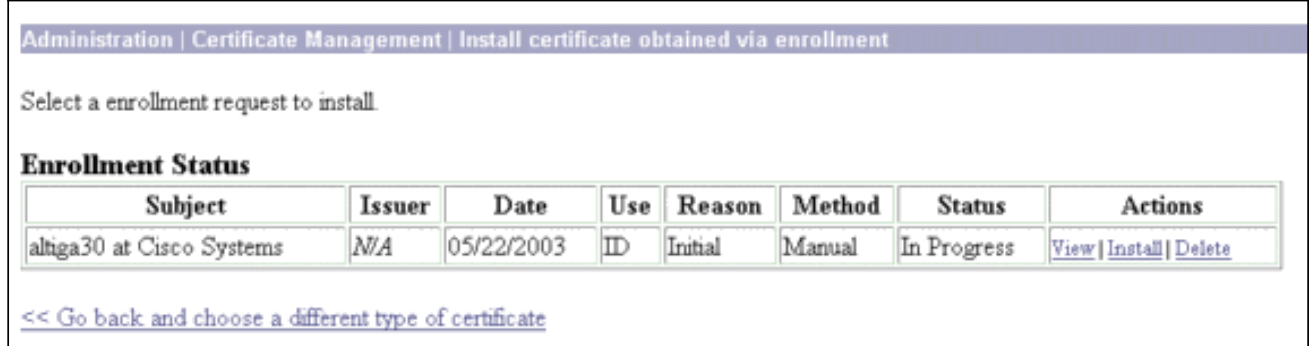

16. 单击"从工作站上传文件"。

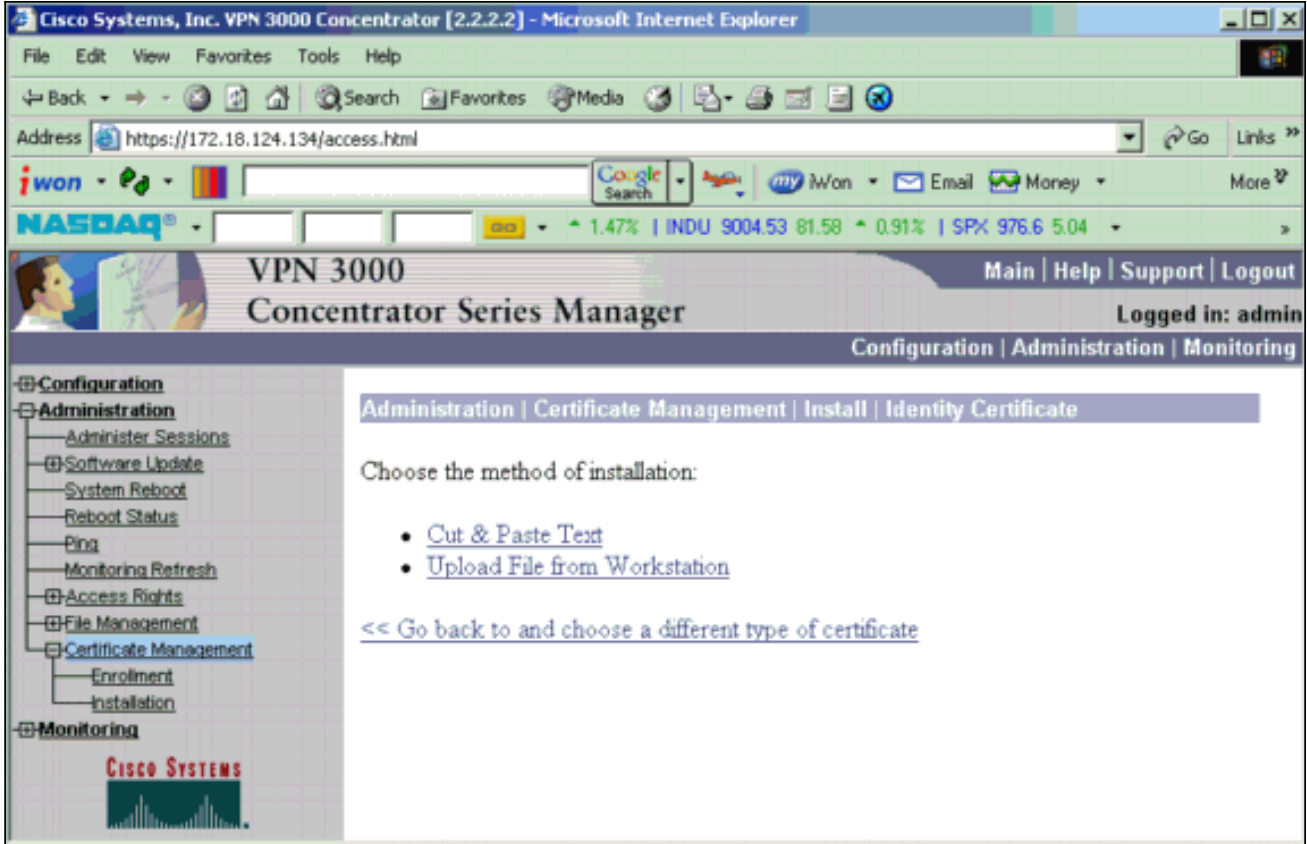

17. 单击**Browse**并选择您保存到本地驱动器的根证书文件。选择**Install**以在VPN集中器上安装身 份证书。管理 | Certificate Management窗口显示为确认,您的新身份证书显示在Identity Certificates表中。

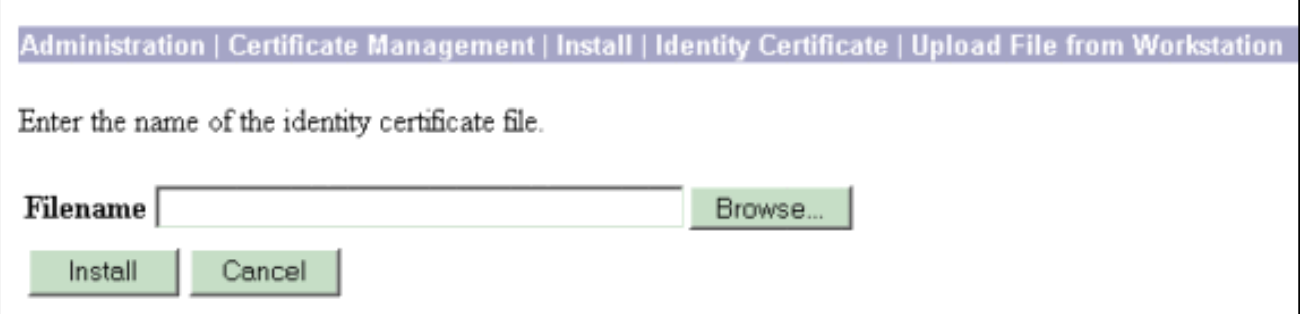

注意:如果证书失败,请完成以下步骤以生成新证书。选择 Administration > Certificate Management。在SSL证书列表的"操作"(Actions)框中单击删除。选择管理>系统重新启动。 选择Save the active configuration at time of reboot, 选择Now, 然后单击Apply。重新加载 完成后,您现在可以生成新证书。

# <span id="page-8-0"></span>在VPN集中器上安装SSL证书

如果在浏览器和VPN集中器之间使用安全连接,则VPN集中器需要SSL证书。您还需要在用于管理 VPN集中器和WebVPN的接口上以及用于终止WebVPN隧道的每个接口上的SSL证书。

升级VPN 3000集中器软件后,当VPN 3000集中器重新启动时,接口SSL证书(如果不存在)将自 动生成。由于自签名证书是自生成的,因此此证书不可验证。没有证书颁发机构保证其身份。但是 ,此证书允许您使用浏览器与VPN集中器进行初始联系。如果要将其替换为另一个自签名SSL证书 ,请完成以下步骤:

### 1. 选择管理>证书管理。

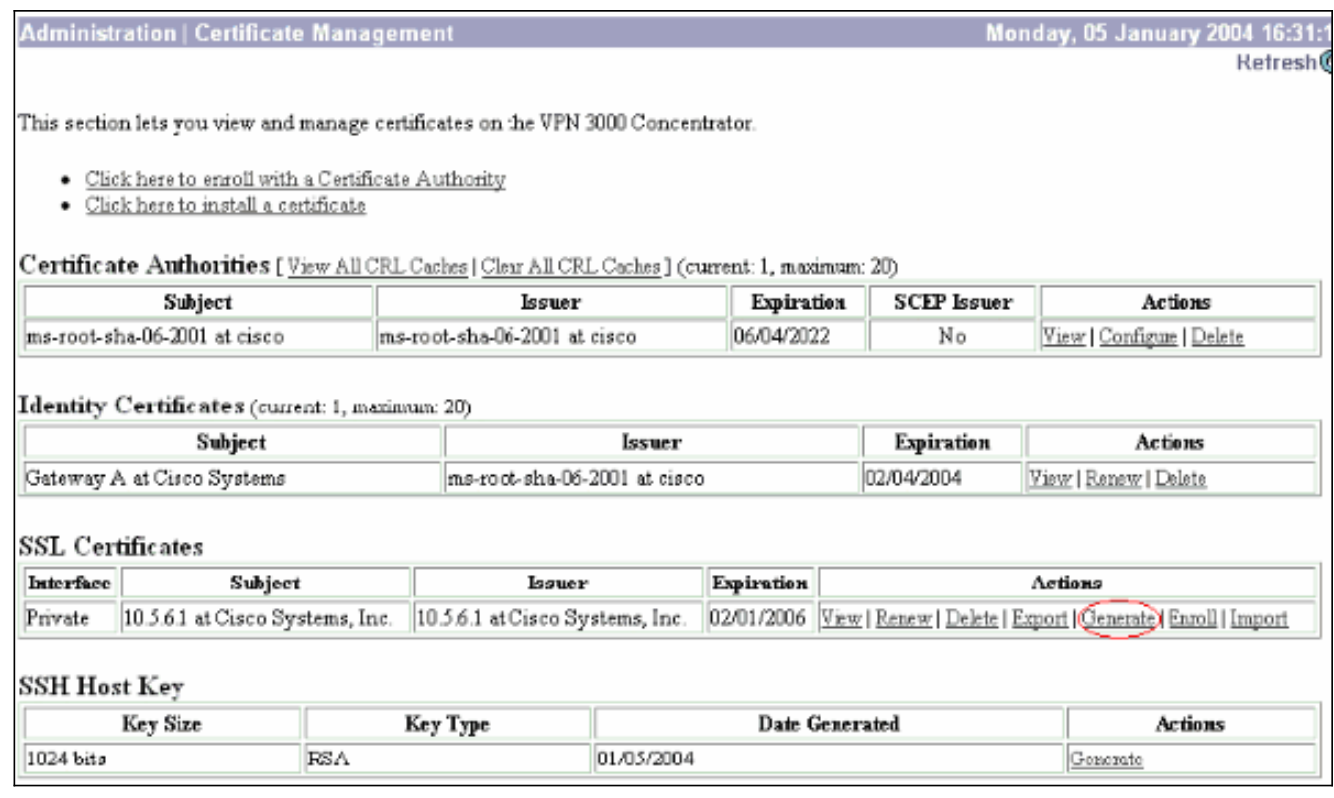

# 单击Generate以在SSL Certificate表中显示新证书并替换现有证书。此窗口允许您为VPN集中 2. 器自动生成的SSL证书配置字段。这些SSL证书用于接口和负载均衡。<br>Administration LCertificate Management LGenerate SSL Certificate

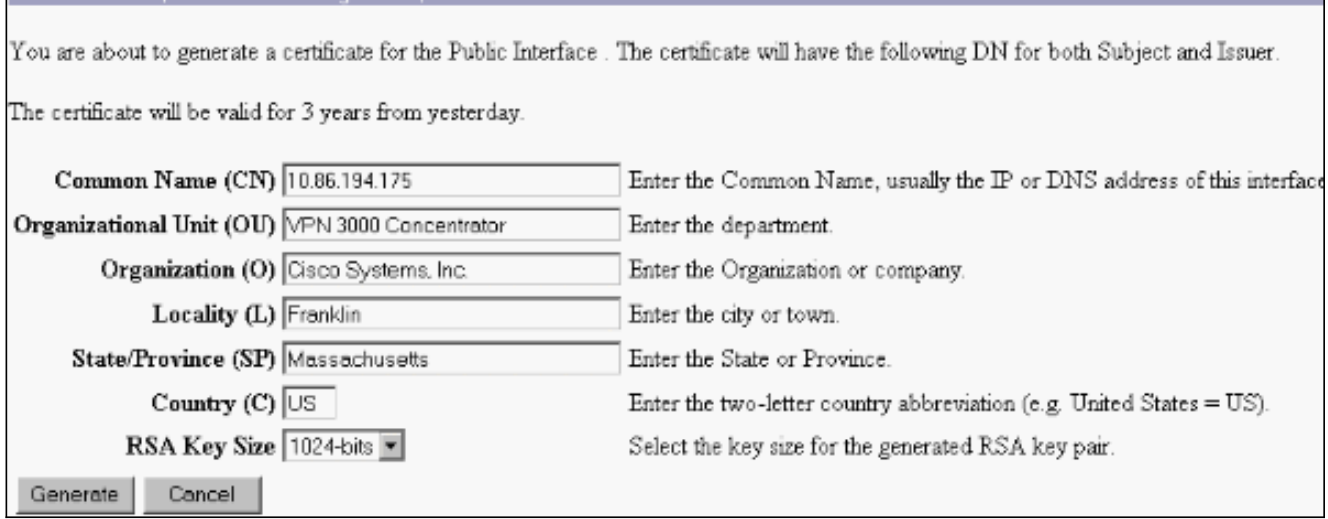

如果要获取可验证的SSL证书(即由证书颁发机构颁发的证书),请参阅本文档的[在VPN集中](#page-1-1) <mark>[器上安装数字证书](#page-1-1)</mark>部分,以便使用用于获取身份证书的相同过程。但是,此时,在 Administration > Certificate Management > Enroll窗口中, 单击SSL证书(而不是Identity) Certificate)。注意:请参阅管理 | VPN 3000集中器参考卷[II的证书管理部分:管理和监控版](//www.cisco.com/en/US/docs/security/vpn3000/vpn3000_47/administration/guide/certman.html) [本4.7,](//www.cisco.com/en/US/docs/security/vpn3000/vpn3000_47/administration/guide/certman.html)了解有关数字证书和SSL证书的完整信息。

# <span id="page-9-0"></span>在VPN集中器上更新SSL证书

本节介绍如何续约SSL证书:

如果这是VPN集中器生成的SSL证书,请转至SSL部分的Administration > Certificate Management。单击renew选项,然后该选项将更新SSL证书。

如果这是外部CA服务器授予的证书,请完成以下步骤:

### 1. 在SSL Certificates下选择Administration > Certificate Management >Delete,以便从公共接口 删除过期的证书。

**Administration | Certificate Management** 

This section lets you view and manage certificates on the VPN 3000 Concentrator.

- · Click here to enroll with a Certificate Authority
- · Click here to install a certificate

Certificate Authorities [View All CRL Caches] Clear All CRL Caches] (current: 1, maximum: 6)

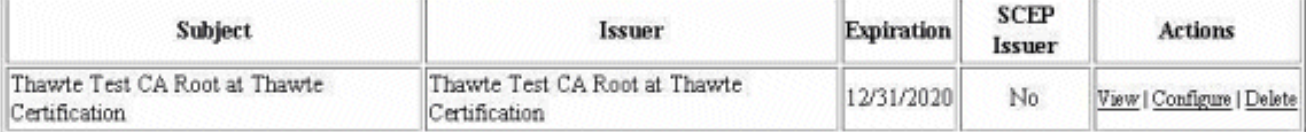

#### Identity Certificates (current: 0, maximum: 2)

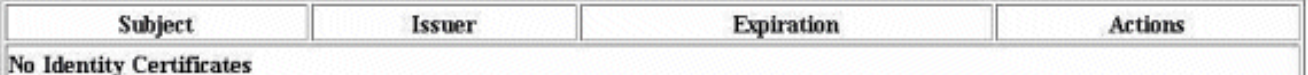

#### SSL Certificates

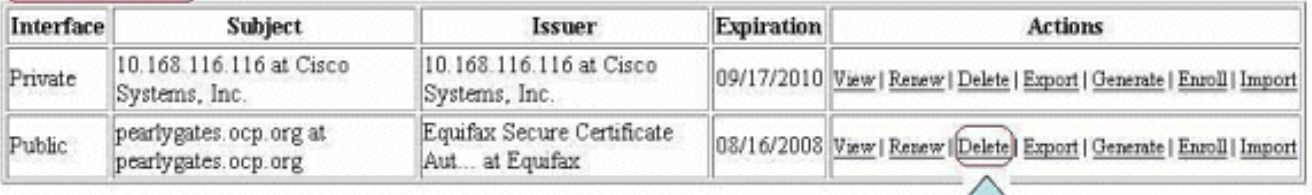

### 单击Yes以确认删除SSL证书。

Administration | Certificate Management | Delete

#### Subject

CN=pearlygates.ocp.org OU=Domain Control Validated - QuickSSL Premium(R) OU=See www.geotrust.com/resources/cps (c)07 OU=GT94824223 O=pearlygates.ocp.org  $C=US$ 

#### **Issuer**

OU=Equifax Secure Certificate Authority O=Equifax  $C=US$ 

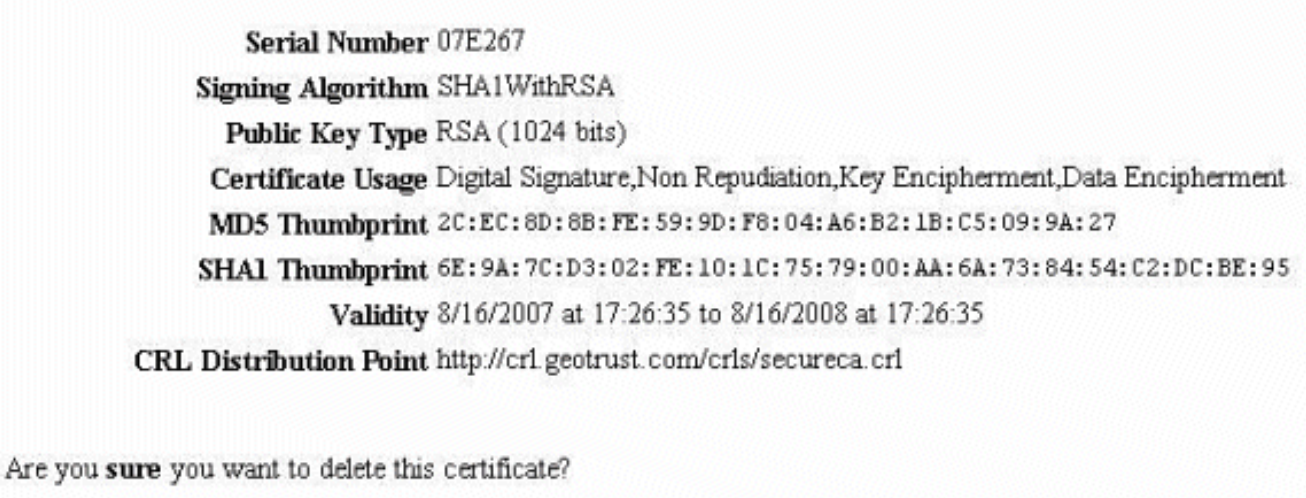

Yés No.

2. 选择Administration > Certificate Management > Generate以生成新的SSL证书。

Wednesday, 19 September 2007 00:01:4 Refresh<sup>(e</sup>

#### Refresh<sup>(</sup>

This section lets you view and manage certificates on the VPN 3000 Concentrator.

- · Click here to enroll with a Certificate Authority
- · Click here to install a certificate

#### Certificate Authorities [View All CRL Caches | Clear All CRL Caches] (current: 1, maximum: 6)

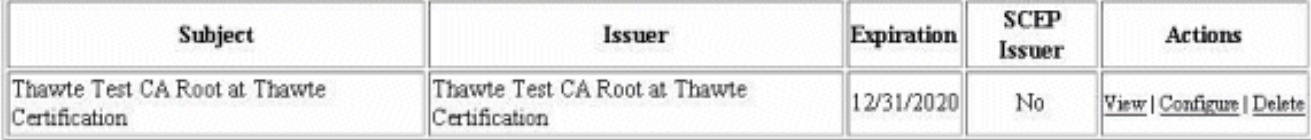

#### Identity Certificates (current: 0, maximum: 2)

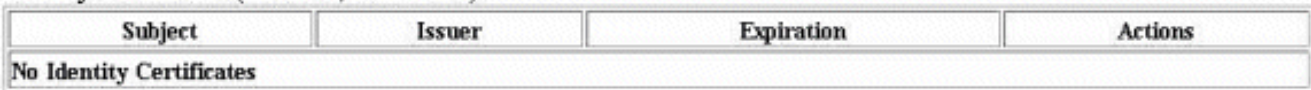

#### **SSL Certificates**

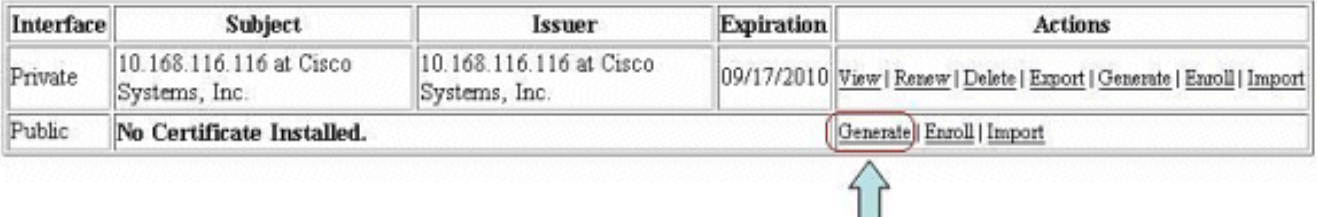

### 系统将显示公共接口的新SSL证书。

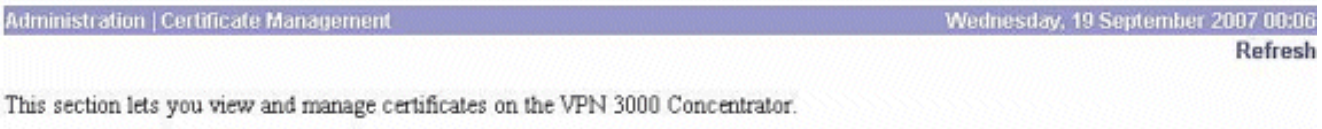

H

- · Click here to enroll with a Certificate Authority
- · Click here to install a certificate

#### Certificate Authorities [View All CRL Caches | Clear All CRL Caches] (current: 1, maximum: 6)

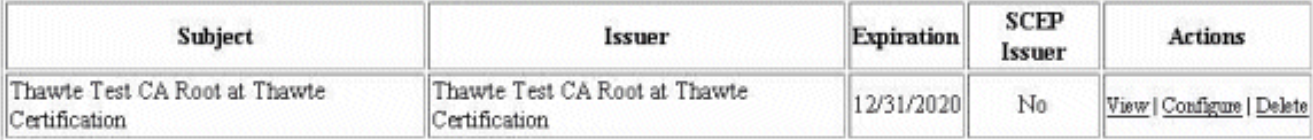

#### Identity Certificates (current: 0, maximum: 2)

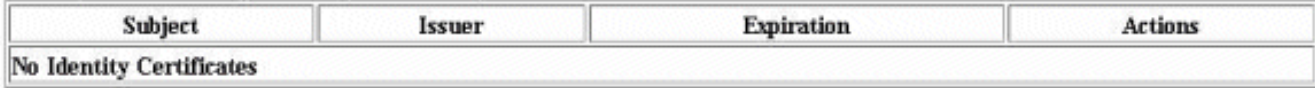

#### **SSL Certificates**

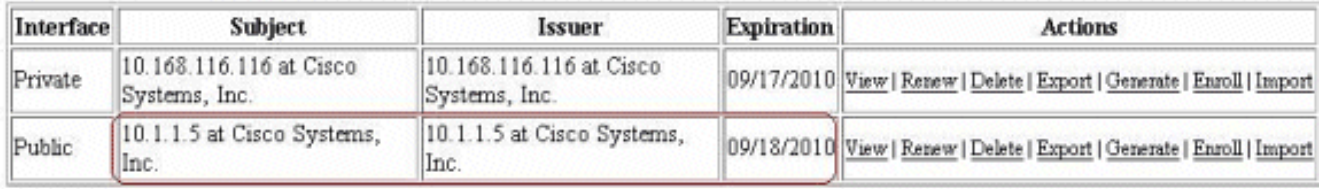

# <span id="page-11-0"></span>相关信息

### • Cisco VPN 3000 系列集中器支持页

- IPsec 协商/IKE 协议
- 技术支持和文档 Cisco Systems